$ibz$ Gleichzeitige Europa-, Föderal- und

Regionalwahlen vom 9. Juni 2024

# BH\_Benutzerhandbuch

# MA1R

Unterschriften von Wählern, die eine Liste unterstützen

Zielgruppe: IBZ

ibz Direktion der Wahlangelegenheiten http://www.wahlen.fgov.be

DE – Version 3.0.0

# Inhaltsverzeichnis

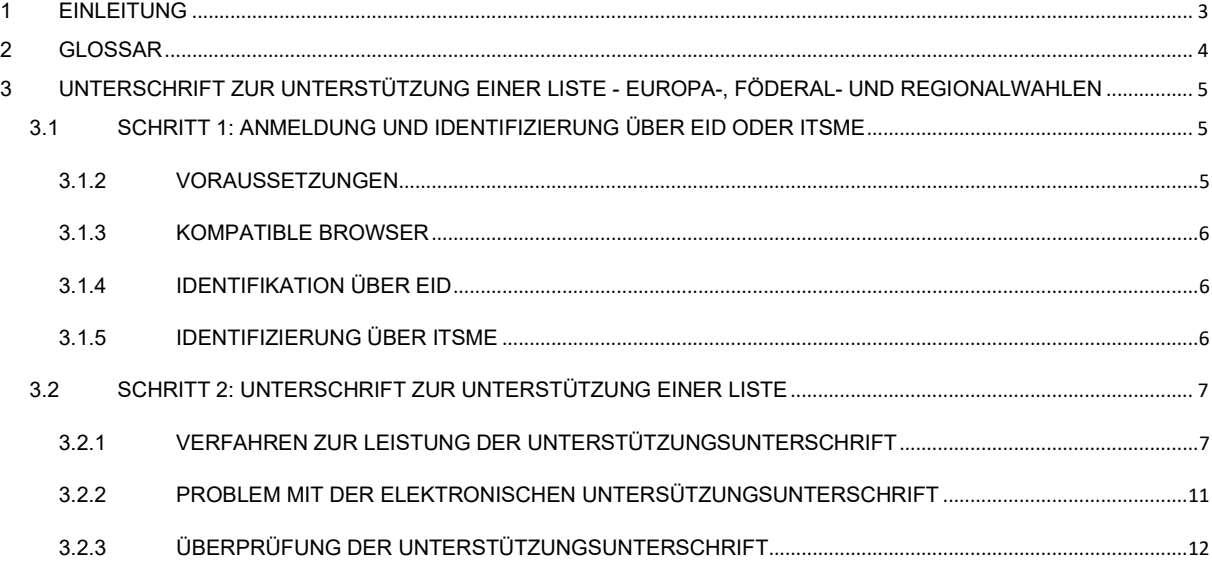

### 1 EINLEITUNG

Die gleichzeitigen Europa-, Föderal- und Regionalwahlen werden am 9. Juni 2024 stattfinden.

Um die Aufgabe der Hinterleger, aber auch der Vorsitzenden der Hauptwahlvorstände der Wahlkreise zu erleichtern, stellt der FÖD Inneres den Hinterlegern eine Online-Anwendung zur Verfügung, die das Eingeben einer Liste, das Sammeln der Zustimmungen der Kandidaten, das Sammeln und Verwalten von Unterstützungsunterschriften (ausscheidende Gewählte oder Wähler) und auch die Fertigstellung und Übermittlung des Wahlvorschlags ermöglicht.

Um eine Liste für die Parlamentswahlen aufstellen zu können, muss eine Mindestanzahl an Unterschriften von ausscheidenden Gewählten oder wahlberechtigten Bürgern des Wahlkreises vorliegen. Diese erforderliche Anzahl an Unterschriften variiert je nach Wahl und Wahlkreis.

Ein Wähler kann mehrere Listen unterstützen, sofern diese für unterschiedliche Wahlen sind.

Ein Wähler kann nur eine Liste aus dem Wahlkreis unterstützen, in dem er wohnt.

Dieses Handbuch erläutert das Unterzeichnungsverfahren, mit dem wahlberechtigte Bürger eine Liste elektronisch unterstützen können.

# 2 GLOSSAR

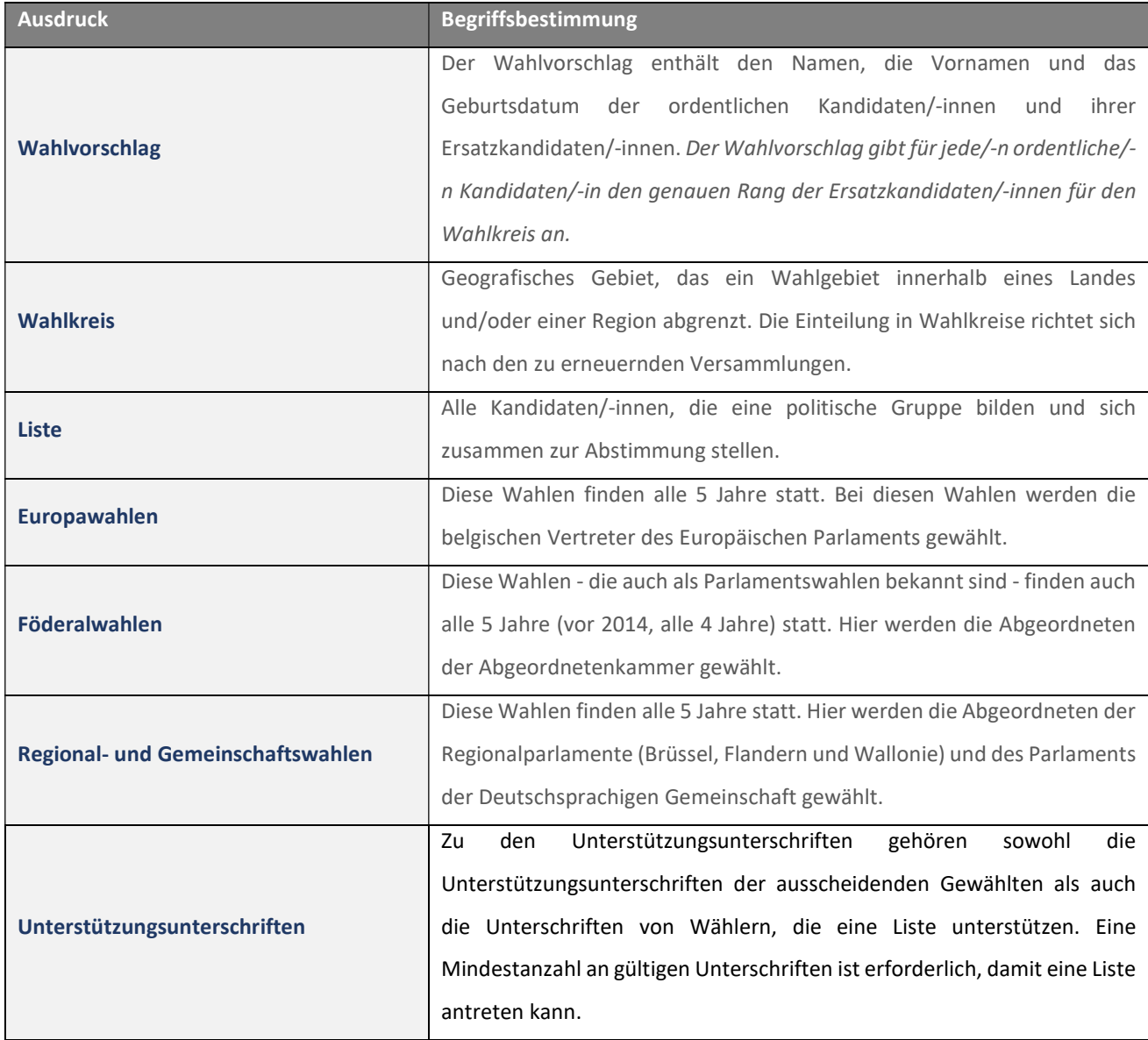

# 3 UNTERSCHRIFT ZUR UNTERSTÜTZUNG EINER LISTE - EUROPA-, FÖDERAL- UND REGIONALWAHLEN

## 3.1 SCHRITT 1: ANMELDUNG UND IDENTIFIZIERUNG ÜBER EID ODER ITSME

#### 3.1.1 VERBINDUNG ZUM UNTERSTÜTZUNGSMODUL

Als Wähler haben Sie eine URL erhalten, über die Sie eine Liste unterstützen können. Dieser Link führt zur Unterstützungsanwendung, in der Sie Ihre elektronische Unterschrift leisten können. Der Link kann über mehrere Kanäle wie E-Mail, Facebook, Website oder andere geteilt werden.

Wenn Sie den Link anklicken, werden Sie zu einer Anmeldeseite weitergeleitet, auf der Sie den Bedingungen für die Verarbeitung Ihrer personenbezogenen Daten zustimmen müssen.

CSAM: BILDSCHIRM

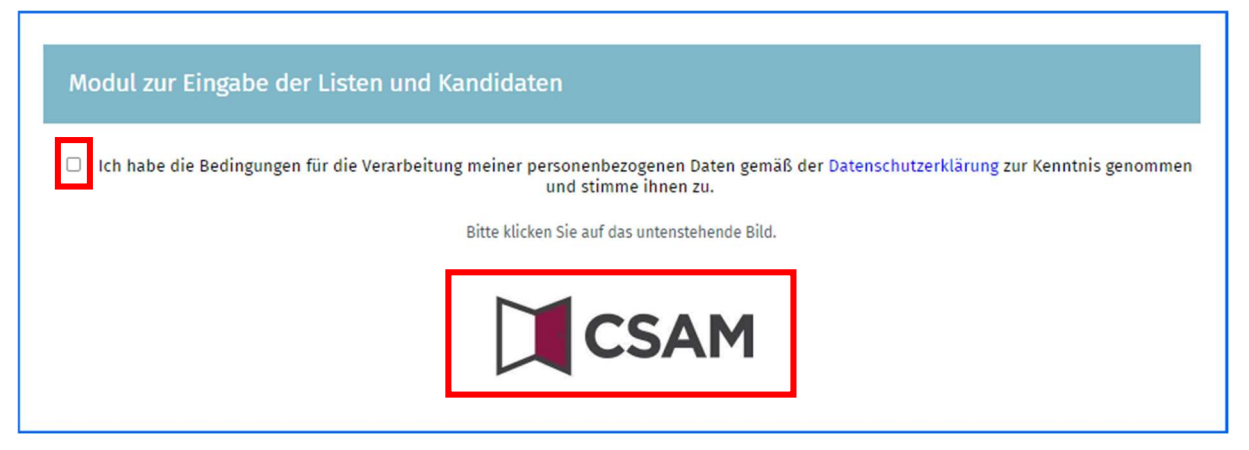

Wenn Sie sich auf dem CSAM-Startbildschirm befinden, kreuzen Sie das Kästchen für die Datenschutzerklärung an und klicken Sie auf das CSAM-Logo, um auf die Anmeldeseite zu gelangen.

#### 3.1.2 VORAUSSETZUNGEN

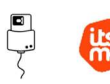

Um eine Kandidatenliste elektronisch zu unterstützen, müssen die Wählerinnen und Wähler ein dafür vorgesehenes Online-Formular verwenden. Die Unterstützung durch die Online-Unterzeichnung ist durch die Verwendung des belgischen elektronischen Personalausweises (eID) oder durch die Verwendung der mobilen Anwendung (ITSME) möglich.

#### 3.1.3 KOMPATIBLE BROWSER

Bitte verwenden Sie einen der kompatiblen Browser, um eine optimale Erfahrung bei der Nutzung von MA1R zu gewährleisten. Wir empfehlen Ihnen, Ihren Browser auf dem neuesten Stand zu halten, um die neuesten Funktionen und Sicherheitsverbesserungen nutzen zu können :

- Safari
- Google Chrome
- Mozilla Firefox
- Microsoft Edge

#### 3.1.4 IDENTIFIKATION ÜBER EID

Um die sichere Identifizierung über eID zu nutzen, benötigen Sie:

- $\checkmark$  Einen Desktop- oder Laptop-Computer
- $\checkmark$  Eine Internetverbindung
- $\checkmark$  Die eID-Software
- Ein Lesegerät für eID-Karten
- $\checkmark$  Ihren elektronischen Personalausweis (eID) und Ihren persönlichen PIN-Code
- $\checkmark$  Die Aktivierung der Zertifikate auf dem elektronischen Personalausweis

**Installation der eID-Software: Wenn die eID-Software noch nicht auf Ihrem Computer installiert ist,** 

können Sie sie über den folgenden Link herunterladen: https://eid.belgium.be/de

Nachdem Sie die Datei heruntergeladen haben, starten Sie die Installation der Software.

Achtung: Bei diesem Schritt ist es unerlässlich, dass Ihr eID-Kartenlesegerät an Ihrem Computer angeschlossen ist. Denn am Ende der Installation werden Sie aufgefordert, einen "Verbindungstest" zu starten und Ihr ID-Zertifikat auszuwählen.

#### 3.1.5 IDENTIFIZIERUNG ÜBER ITSME

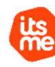

Um die sichere Identifizierung über ITSME zu nutzen, benötigen Sie:

- Die Registrierung in der ITSME-Anwendung über Ihre Bankkarte oder Ihren elektronischen Personalausweis
- $\checkmark$  Ihr Smartphone
- $\checkmark$  Ihre belgische SIM-Karte
- $\checkmark$  Ihren eindeutigen itsme®-Code

D Installation der ITSME-Anwendung: Wenn die ITSME-Anwendung noch nicht auf Ihrem Smartphone installiert ist, können Sie sie herunterladen, indem Sie der Anleitung auf folgendem Link folgen: https://www.itsme-id.com/de-BE

#### 3.2 SCHRITT 2: UNTERSCHRIFT ZUR UNTERSTÜTZUNG EINER LISTE

#### 3.2.1 VERFAHREN ZUR LEISTUNG DER UNTERSTÜTZUNGSUNTERSCHRIFT

Bei Ihrer ersten Anmeldung/Authentifizierung gelangen Sie auf den Bildschirm, auf dem die Liste angezeigt wird, für die um Ihre Unterstützung gebeten wird. Der Status "ZU UNTERZEICHNEN" zeigt an, dass Sie Ihre Unterstützung für diese Liste noch bestätigen müssen.

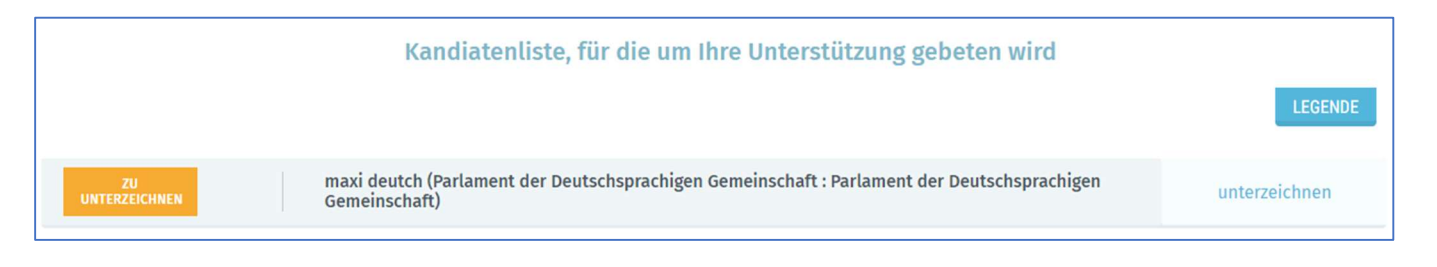

Wenn Sie bereits eine Liste unterstützt haben und gebeten werden, eine andere Liste zu unterstützen, zeigt der Bildschirm die zuvor unterstützte(n) Liste(n) sowie die noch zu unterstützende Liste an. Die zuvor unterstützte(n) Liste(n) trägt/tragen den Status "UNTERSCHRIEBEN". Über das Dokumentensymbol gelangen Sie zur Unterstützungserklärung.

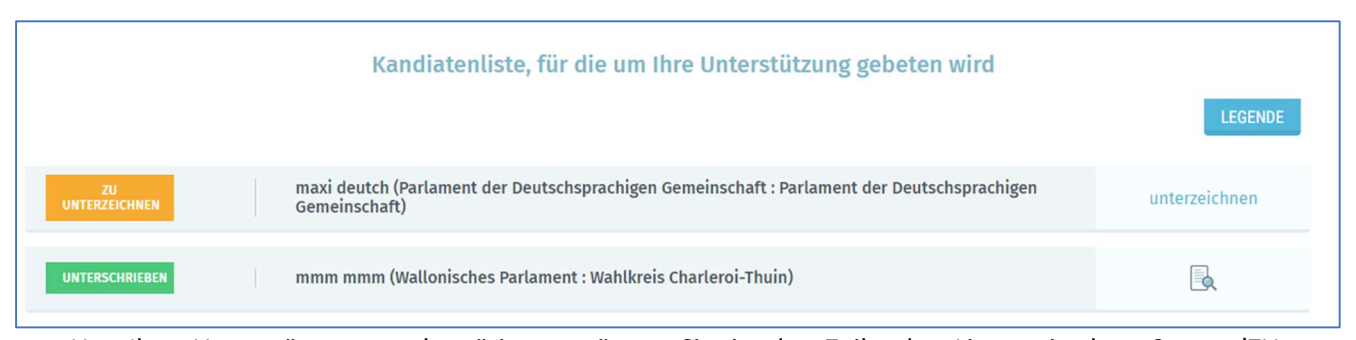

Um Ihre Unterstützung zu bestätigen, müssen Sie in der Zeile der Liste mit dem Status 'ZU

UNTERZEICHNEN' auf **unterzeichnen** klicken, um Ihre elektronische Unterschrift zu leisten. Ein Pop-up-Bildschirm wird angezeigt, in welchem Sie Ihr Geburtsdatum, Ihre Adresse, Ihre offizielle Wohngemeinde und den Ort der Unterschrift eingeben müssen.

 $ibz$ 

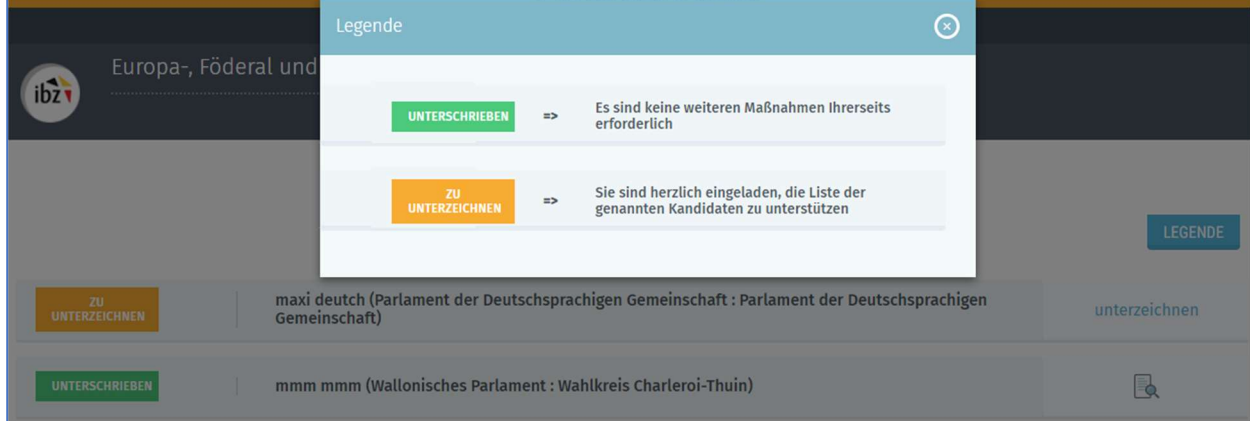

Wenn Sie Informationen über den Status der Unterstützungsunterschrift haben möchten, klicken Sie auf die

Schaltfläche LEGENDE, die Details zum Status anzeigt.

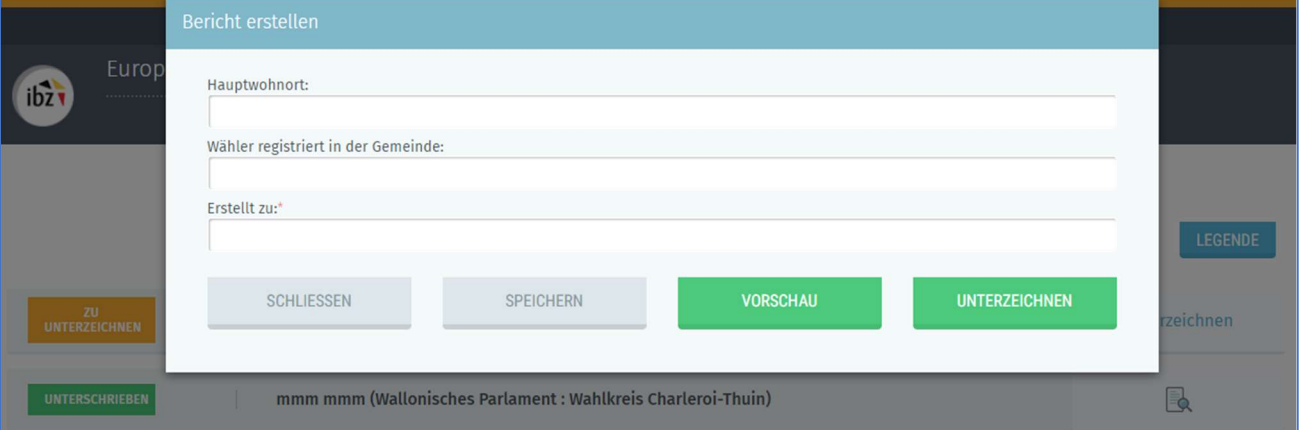

Am unteren Rand des Pop-up-Bildschirms befinden sich 4 separate Schaltflächen:

- 'SCHLIESSEN',
- 'SPEICHERN',
- 'VORSCHAU',
- 'UNTERZEICHNEN'.
- Wenn Sie die Schaltfläche 'SCHLIESSEN' auswählen, wird ein Bestätigungsbildschirm angezeigt, auf dem Sie zwischen 'ABBRECHEN' und 'BESTÄTIGEN' wählen müssen. Wenn Sie bestätigen, werden keine Daten gespeichert und Sie müssen die Eingabe von vorne beginnen.

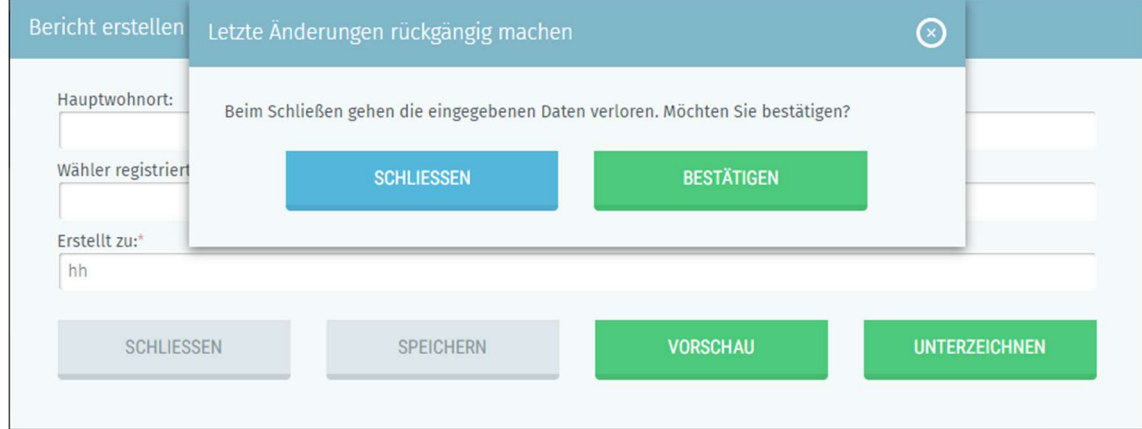

Wenn Sie die Schaltfläche 'SPEICHERN' auswählen, speichert die Anwendung die eingegebenen Daten.

**43** Achtung: Ihre Unterschrift wurde bisher noch nicht geleistet, dazu müssen Sie auf 'Unterzeichnen' klicken (siehe weiter unten).

Wenn Sie die Schaltfläche 'VORSCHAU' auswählen, speichert die Anwendung die Unterstützungserklärung lokal ab. Diese Version ist erst dann gültig, wenn sie elektronisch unterschrieben wurde.

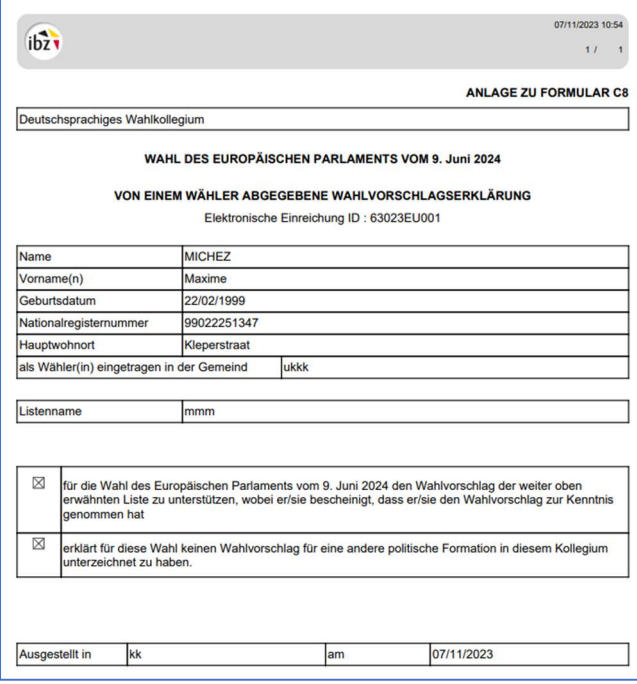

- Wenn Sie die Schaltfläche 'UNTERZEICHNEN' auswählen und sich mit der eID eingeloggt haben, wird der BOSA-Bildschirm angezeigt, auf dem Sie Ihre elektronische Unterschrift leisten können.

 $ibz$ 

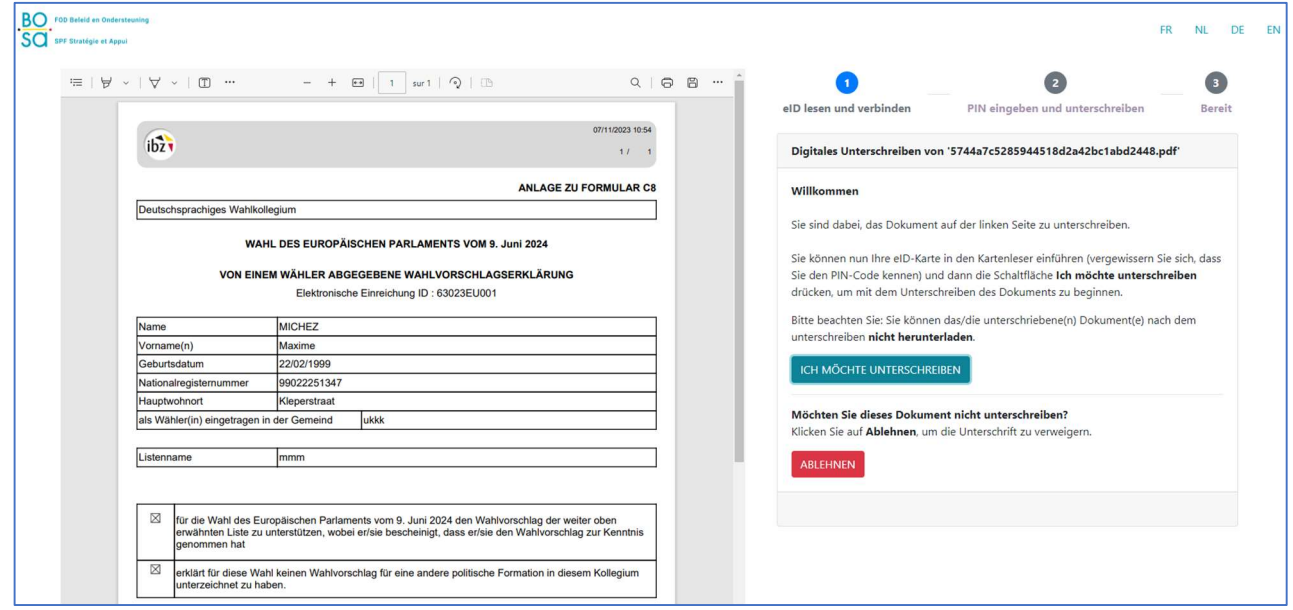

Nachdem Sie den Vorgang der elektronischen Signatur abgeschlossen haben, zeigt die Anwendung wieder den Bildschirm mit der Liste an.

#### Wenn die BeIDConnect-Erweiterung nicht installiert ist …

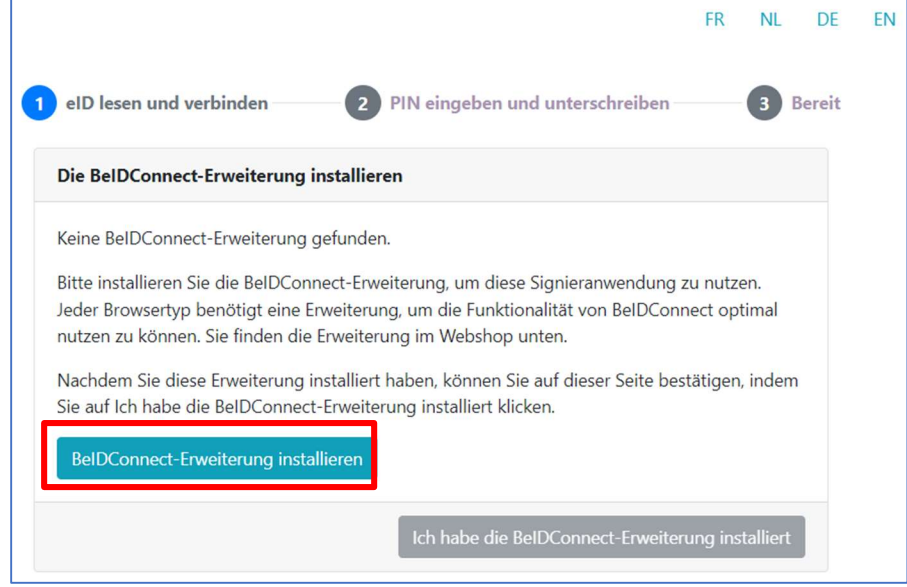

Klicken Sie auf 'BeIDConnect-Erweiterung installieren'. Nach der Installation der BeID-Erweiterung müssen Sie Ihren Computer neu starten, bevor Sie eine Signatur durchführen können.

#### 3.2.2 PROBLEM MIT DER ELEKTRONISCHEN UNTERSÜTZUNGSUNTERSCHRIFT

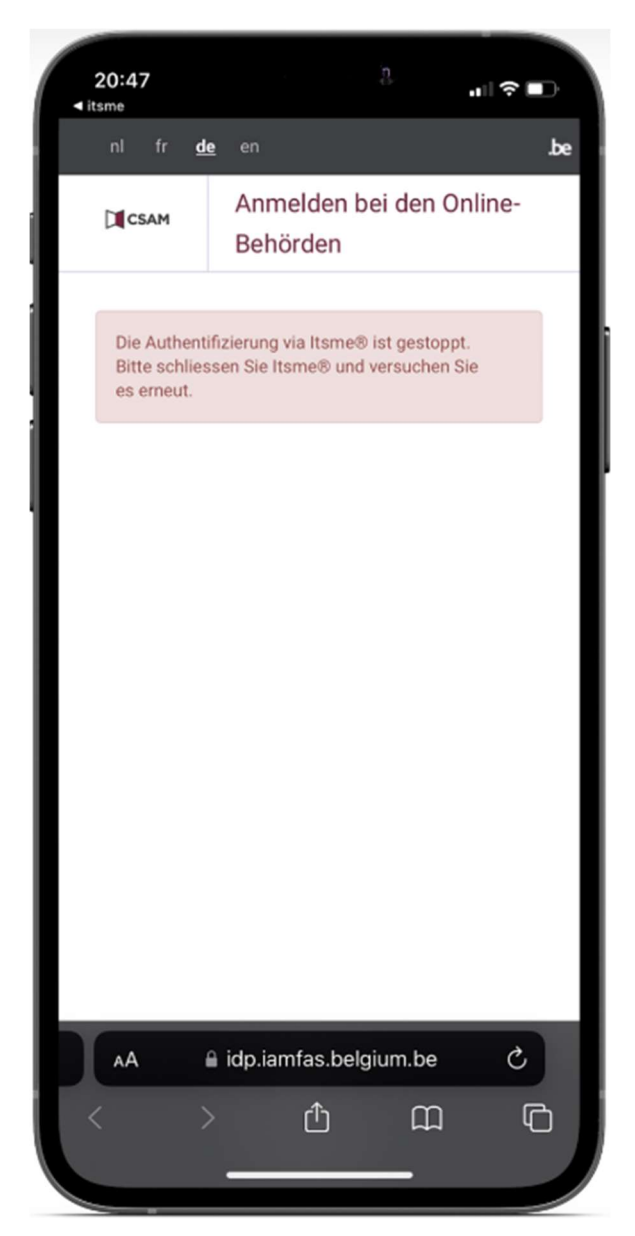

#### Itsme Fehlermeldung

Wenn Sie auf eine solche Fehlermeldung stoßen, machen Sie sich bitte mit den weiteren Schritten vertraut:

 Über den folgenden Link : Unterbrechung der Authentifizierung auf Behörden-Websites – itsme Customer Support (itsme-id.com)

#### ODER

- Über die itsme-Website, indem Sie den folgenden Rubriken folgen:
- > itsme Customer Support
- > FAQ
- Hilfe beim Anmelden

#### Problem?

Wenn es Probleme beim Zugriff auf die Signaturanwendung gibt, sollten Sie die BOSA-Website über den folgenden Link besuchen: https://dtservices.bosa.be/fr/faq/questions-frequemment-posees-sur-le-service-de-signature

# itsme-Verbindung?

Wenn Sie sich mit itsme angemeldet haben, dann wird der BOSA-Bildschirm nicht angezeigt und die Anwendung geht direkt zum nächsten Bildschirm (Überprüfung der Unterstützungsunterschrift).

#### 3.2.3 ÜBERPRÜFUNG DER UNTERSTÜTZUNGSUNTERSCHRIFT

Der Status 'UNTERSCHRIEBEN' wird angezeigt, was die Unterstützung der Liste bestätigt.

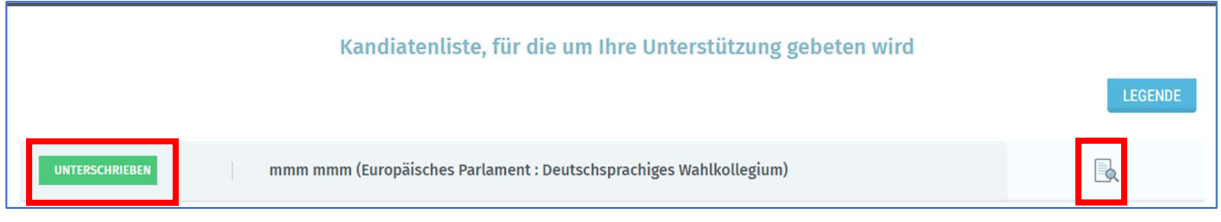

Wenn Sie das Dokumentensymbol auswählen, speichert die Anwendung die Unterstützungserklärung lokal ab. Dies ist die offizielle Version, die durch das Symbol der elektronischen Unterschrift ergänzt wird. Sie müssen dieses offizielle Dokument nicht weiterleiten, da die Anwendung dies für Sie erledigt. Es sind keine weiteren Maßnahmen Ihrerseits erforderlich.

#### Formular mit dem eID-Signatursymbol:

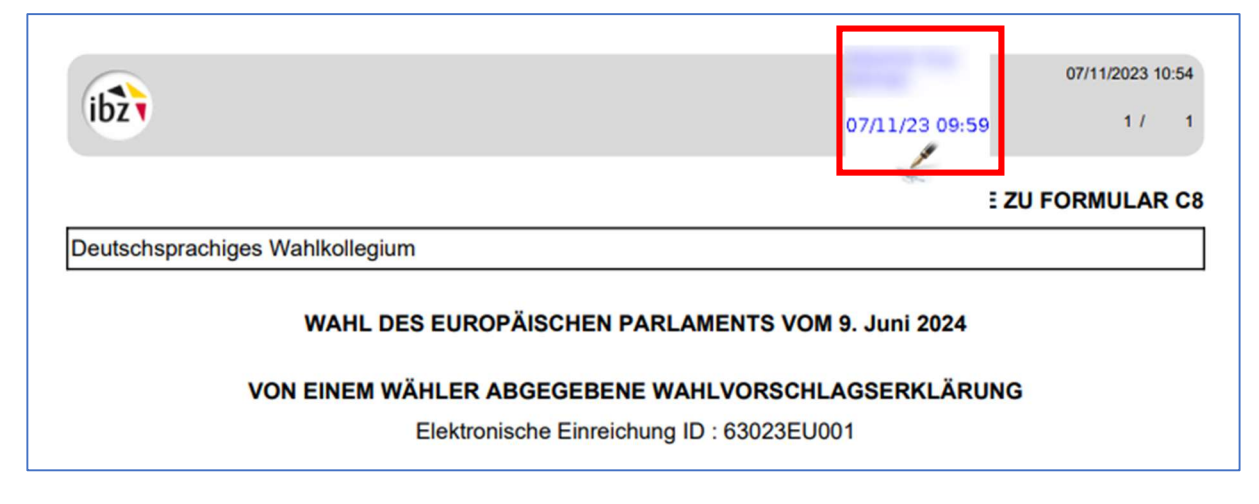

#### Formular mit dem itsme-Signatursymbol:

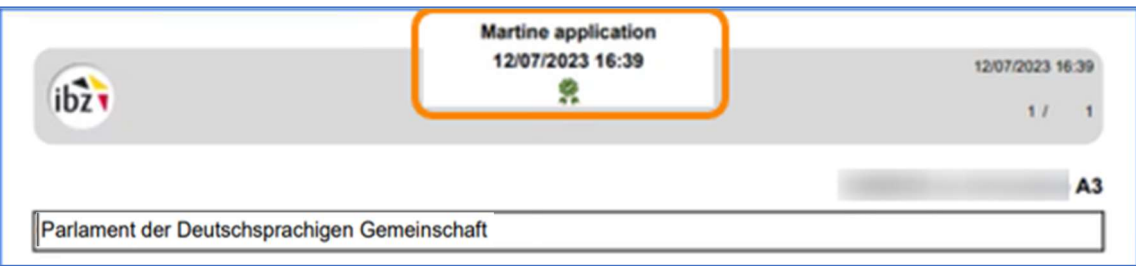

Stellen Sie sicher, dass Ihr Signaturformular die eID-Signaturkachel oder das Martine-Antragszertifikat (ITSME-Validierung) als Beispiel oben enthält. Sie haben auch die Möglichkeit, dieses Dokument herunterzuladen.

Die Verrichtungen zur Unterstützung der Liste sind abgeschlossen und Sie müssen keine weiteren Handlungen durchführen.

Sie können sich abmelden, indem Sie die Option "Sich abmelden" wählen.

![](_page_12_Picture_55.jpeg)

ENDE des Dokuments